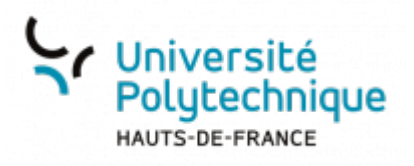

# **1. Identifier l'organisation de l'interface BBB**

L'interface de BBB se divise comme suit :

- une zone dédiée aux échanges écrits,
- une zone dédiée à la diffusion d'images, diaporamas et à la visualisation des webcams des participants.

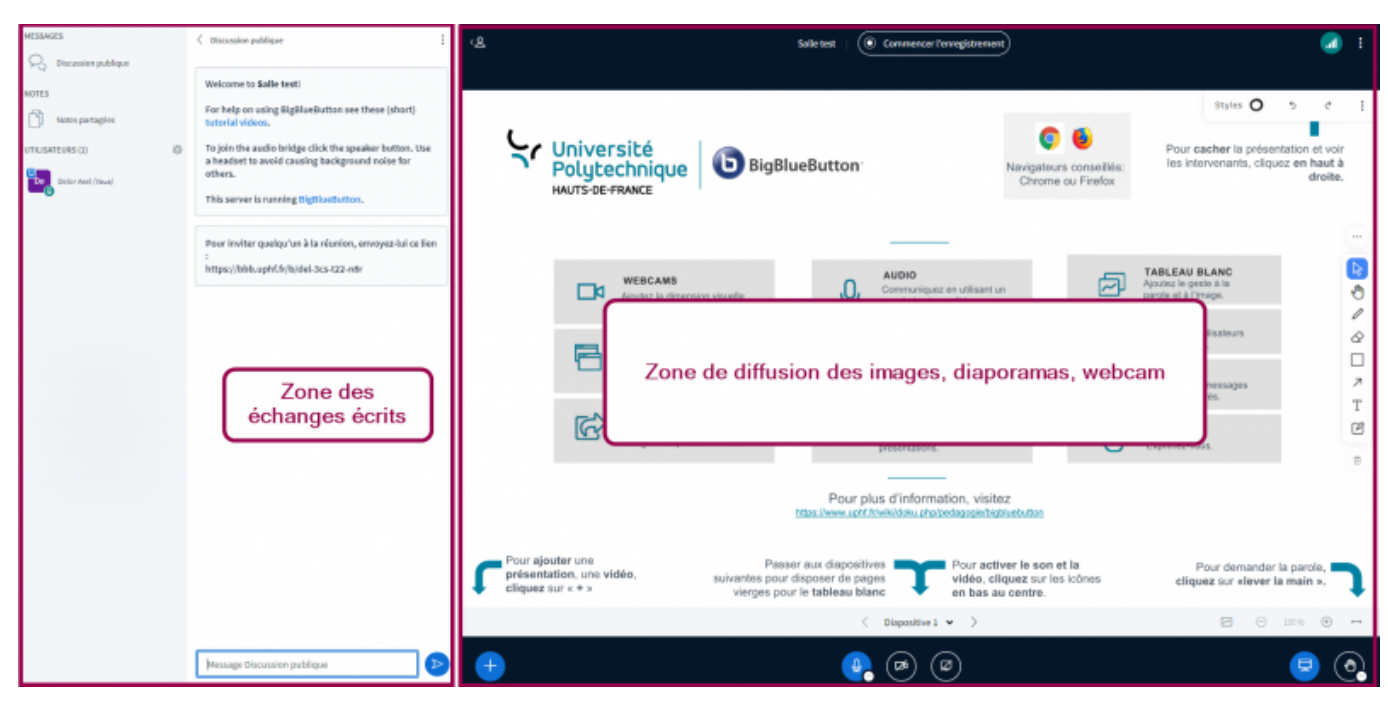

### **Zone des échanges écrits**

- 1. Entrez un message dans la zone **Discussion publique** pour écrire des messages visibles par tous
- 2. Vous pouvez cliquer sur **Notes partagées** pour créer un fichier de notes partagées.
	- Ces notes peuvent ensuite être exportées, par exemple pour être mises à la disposition des étudiants n'ayant pas pu participer à la session.
	- Autre piste, vous pouvez désigner u[n](https://www.uphf.fr/wiki/lib/exe/fetch.php/outils/enseignement/bbb/2023-07-10_16_02_03-.png) ou plusieurs preneurs de notes.
- 3. Retrouvez la liste des **Utilisateurs** présents dans la session ainsi que des informations (état du microphone, écoute

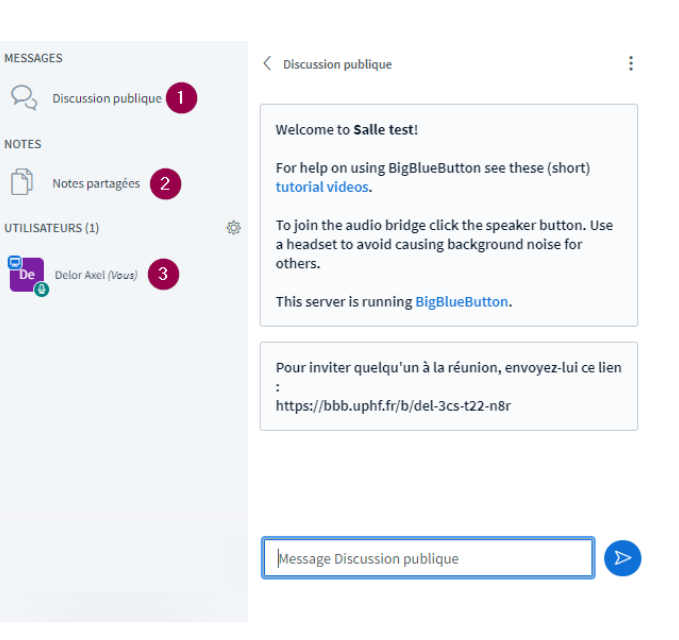

#### seule, demande de parole…)

- Une icône verte indique que l'utilisateur a son microphone ouvert
- Une icône rouge indique que l'utilisateur a son microphone fermé
- Nous vous conseillons de vérifier régulièrement cette zone pour voir si vos participants parviennent bien à suivre la visioconférence.

### **Options utilisateurs**

- •À droite des **Utilisateurs**, cliquez sur l'icône de paramètres pour afficher le menu des options des utilisateurs
- 1. Permet de mettre en sourdine tous les utilisateurs, y compris le présentateur
- 2. Permet de mettre en sourdine les utilisateurs, mais pas le présentateur
- 3. Permet de restreindre l'utilisation de certaines fonctionnalités par les participants
- 4. Permet de gérer l'accès à la réunion (demander au modérateur, toujours accepter, toujours refuser)
- 5. Permet de sauvegarder la liste des utilisateurs.
	- En cliquant sur cette option, vous créez un fichier .txt que vous pouvez enregistrer. Cette option peut être utile pour vérifier la liste des étudiants qui ont effectivement participé à la session.
- 6. Permet d'effacer les statuts des participants
	- Si les participants ont utilisé **Lever la main** ou les smileys, ces statuts seront effacés : les participants seront alors à nouveau représentés par leurs initiales.
- 7. Permet de créer plusieurs salles de réunion à l'intérieur d'une même session.
- 8. Permet d'afficher un éditeur de texte. Le texte produit pourra être exporté au format HTML ou Texte brut.
- 9. Permet d'afficher des informations sur les participants à la session (temps en ligne, temps de conversation, temps de partage de caméra, nombre de messages,

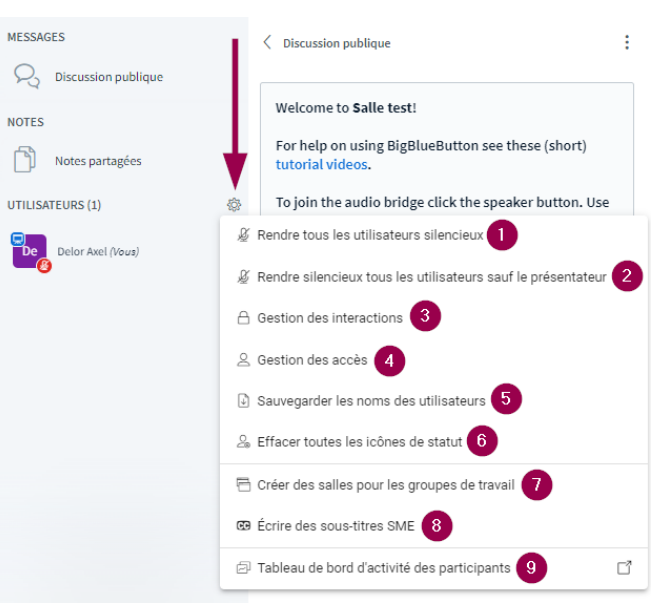

Espace de Documentation - https://www.uphf.fr/wiki/

résultats pour l'activité, mains levées…)

## **Zone de diffusion des images**

- 1. Permet de **Commencer**
	- **l'enregistrement** de la session en cours
		- Vous pouvez cliquer une seconde fois dessus pour le mettre en pause.
- 2. Permet d'accéder aux différentes **Options** et de mettre fin à la session
- 3. Permet d'effectuer plusieurs **Actions** :
	- o charger des documents de présentation,
	- démarrer un sondage,
	- partager une vidéo externe,
	- sélectionner un utilisateur aléatoirement,
	- diffuser la mise en page,
	- fenêtre de paramétrage de la mise en page.
- 4. permet de gérer les différents périphériques (microphone, haut-parleur, partage d'écran)
- 5. permet d'afficher ou non la présentation
- 6. permet de lever la main
	- Vous pouvez aussi définir votre statut en cliquant sur le petit rond à droite du bouton.
- 7. permet de dessiner, écrire et faire des annotations sur le document que vous présentez

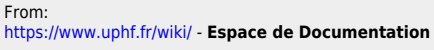

Permanent link: https://www.uphf.fr/wiki/doku.php/outils/enseignement/bbb/i.\_creer\_et\_parametrer\_une\_salle/1.identifier\_l\_organisation\_de\_l\_interface\_bb

Last update: **2024/02/15 15:40**

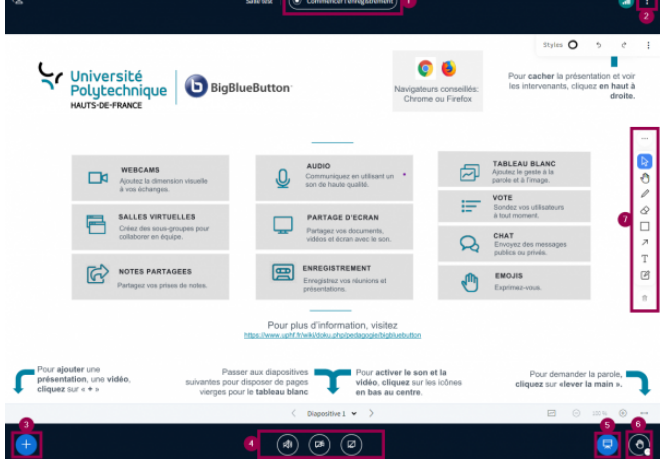

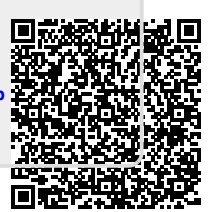